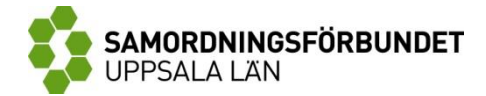

# SUS

## En praktisk användarhandbok för insatser inom Samordningsförbundet Uppsala län

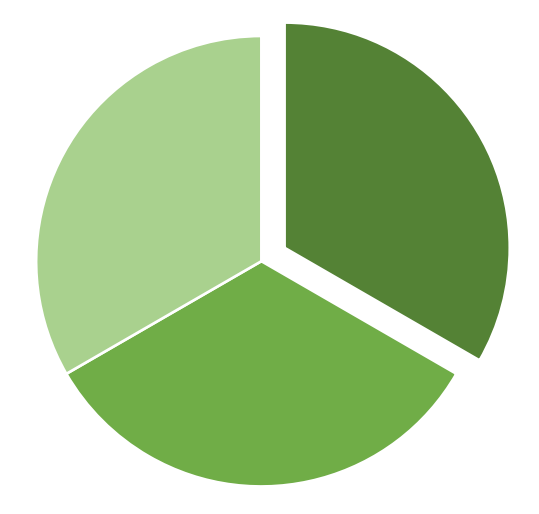

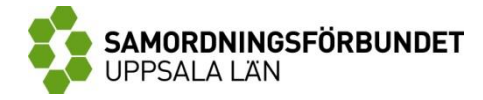

## Innehåll

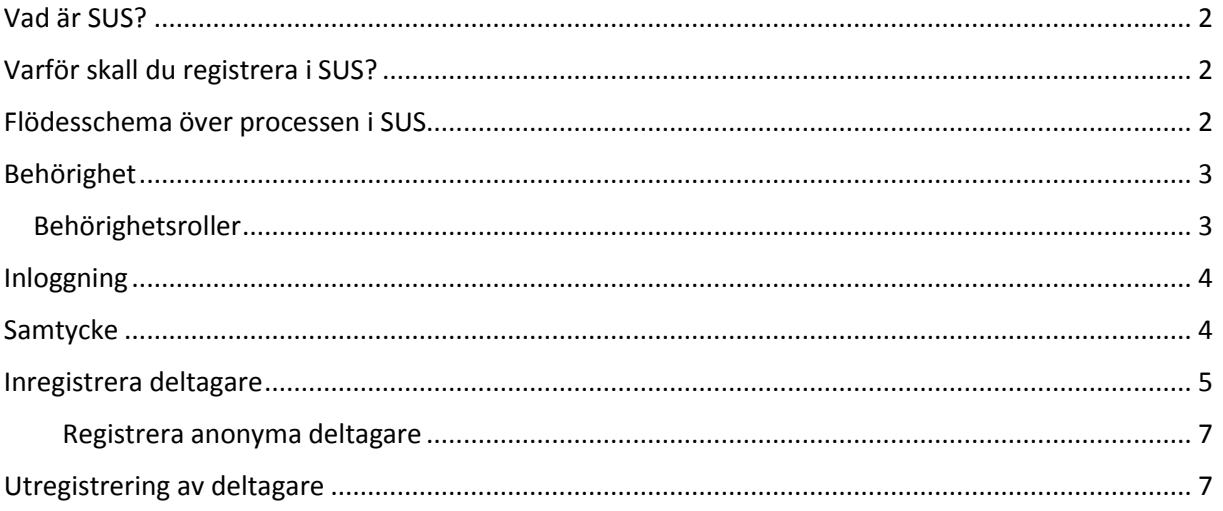

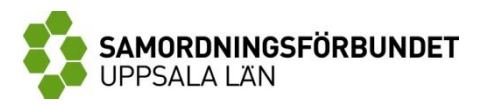

#### <span id="page-2-0"></span>Vad är SUS?

SUS (Sektorsövergripande system för Uppföljning av finansiell Samordning) är ett myndighetsgemensamt system som används för att följa upp Samordningsförbundens resultat av samverkan och finansiell samordning inom arbetslivsinriktad rehabilitering. SUS används för att ackumulera och få fram statistik och är inte ett journalsystem.

Systemägare till SUS är Försäkringskassan, som ansvarar för drift, administration och utveckling av systemet. De parter som beviljats medel från Samordningsförbundet ansvarar för att registrera och uppdatera uppgifter om sina insatser i SUS.

### <span id="page-2-1"></span>Varför skall du registrera i SUS?

Det är viktigt att följa upp den samverkan som bedrivs inom ramen för samordningsförbund för att kunna värdera vad som fungerar bra och vad som fungerar mindre bra. För att kontinuerligt kunna utveckla stödet till de individer som behöver det mest är det viktigt att samordningsförbundens verksamhet följs upp på både lokal, regional och nationell nivå. Genom att registrera uppgifter i SUS och rapportera in resultat skapas förutsättningar för uppföljning av arbetet med att få fler människor i arbete.

Försäkringskassan har också i uppdrag från regeringen, att två gånger per år, återrapportera hur tilldelade medel har använts och vilka resultat som uppnåtts.

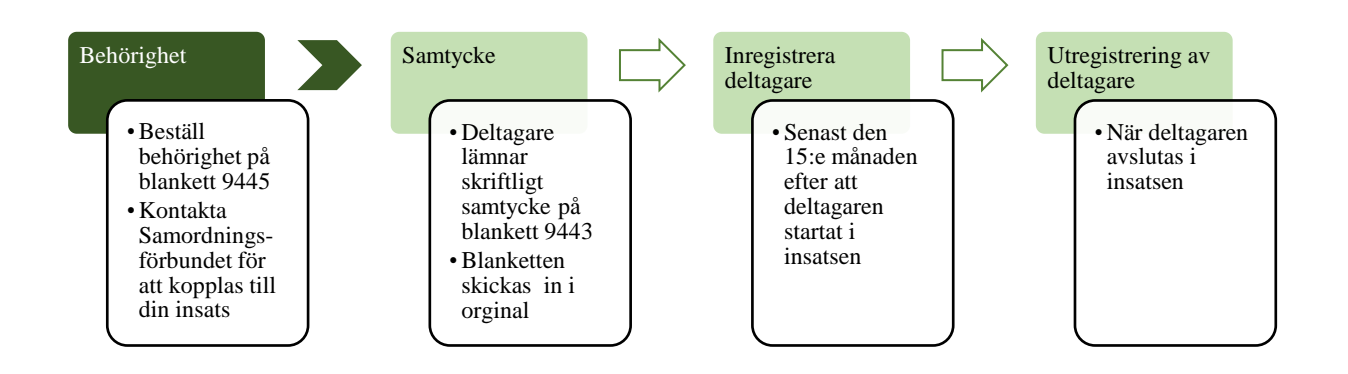

## <span id="page-2-2"></span>Flödesschema över processen i SUS

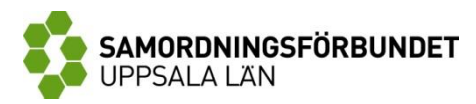

#### <span id="page-3-0"></span>Behörighet

*Gör så här*:

- 1. För att få behörighet till SUS krävs att din organisation har en överenskommelse med Försäkringskassan. Följ länken nedan för att för att se om er organisation har en överenskommelse. Finns det ingen överenskommelse så behöver din organisation göra en sådan med Försäkringskassan. <https://www.susam.se/behorigheter/behorigheterovriga/behorighetsoverenskommelse>
- 2. Behörig beställare i organisationen beställer SUS-behörighet till användaren
	- a. Fyll i blankett 9445, *Beställning användare i SUS.*  Blanketten hittar du på: [https://www.susam.se/behorigheter/behorigheterovriga/beställa\\_behorigheter](https://www.susam.se/behorigheter/behorigheterovriga/beställa_behorigheter)
	- b. Skicka blanketten med post till: Försäkringskassan Verksamhetsstöd Box 43 933 21 Arvidsjaur
- 3. Försäkringskassan tilldelar behörighet i enlighet med beställningen. En bekräftelse skickas automatiskt till både beställaren och användaren.
- 4. För att börja arbeta i SUS behöver du nu vända dig till Samordningsförbundets kansli för att kopplas till din insats. När du kopplats till din insats är du en användare i SUS.

#### <span id="page-3-1"></span>Behörighetsroller

Behörighetsroller i SUS styr vad användaren kan göra i systemet. Det finns olika behörighetsnivåer i SUS och en användare kan ha en eller två behörigheter. Innan ni beställer behörighet är det viktigt att tänka igenom vem eller vilka som behöver ha behörighet i SUS samt på vilken nivå. En person skall aldrig ha mer behörighet än vad som krävs för att kunna utföra sitt arbete.

#### *Insatsansvarig*

Som insatsansvarig ansvarar du för administrationen av insatserna i SUS. I denna behörighetsroll kan du ta fram statistikrapporter men har inte tillgång till personuppgifter om inregistrerade deltagare. Följ länken för information om SUS-rapporter, <http://www.susam.se/finsam/susrapport>

#### *Deltagaransvarig*

Som deltagaransvarig registrerar du uppgifter om de individer som deltar i insatsen. Denna behörighet har tillgång till deltagarnas personuppgifter och ansvarar för att inhämta skriftligt samtycke innan registrering sker i SUS.

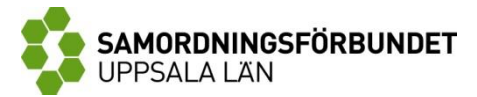

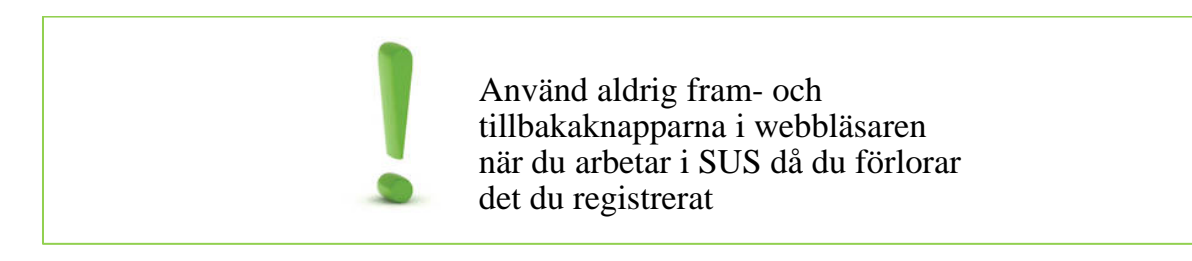

#### <span id="page-4-0"></span>Inloggning

Inloggning i SUS görs från [www.susam.se/start](http://www.susam.se/start) 

För att logga in i SUS används BankID eller sms-lösenord i två steg. När du fått din SUSbehörighet kommer det första lösenordet, ett"masterlösenord", skickas som ett flash-sms till din mobiltelefon. Så fort du får ditt masterlösenord bör du anteckna det eftersom flash-sms försvinner när du läst det. Detta lösenord använder du varje gång du loggar in i systemet med sms-inloggning.

När du angett ditt masterlösenord får du ett engångslösenord som skickas till din mobiltelefon. Sms-inloggning är knutet till det mobiltelefonnummer som angavs när din behörighet beställdes.

> Anteckna ditt masterlösenord direkt då flash-sms försvinner när du läst det

Engångslösenord skickas till det mobiltelefonnummer som angetts när din behörighet beställdes

#### <span id="page-4-1"></span>Samtycke

Innan en deltagare får registreras i SUS måste denne ha lämnat skriftligt samtycke på blankett 9443, *Samtyckesblankett*, [https://www.susam.se/anvandarstod/blanketter.](https://www.susam.se/anvandarstod/blanketter)

Om en deltagare väljer att inte lämna sitt samtycke får inga personuppgifter registreras i SUS. Om individen har skyddade personuppgifter får dessa aldrig registreras i SUS. Både personer som inte vill lämna samtycke och personer med skyddade personuppgifter registreras som anonyma deltagare i SUS (läs mer om detta i avsnittet *Registrera anonyma deltagare*). En deltagare kan när som helst välja att återkalla sitt samtycke.

Ett samtycke gäller endast för en specifik insats och för varje insats en person deltar i måste ett separat samtycke lämnas. Detta gäller även om deltagaren utregistreras och sedan startar om i samma insats.

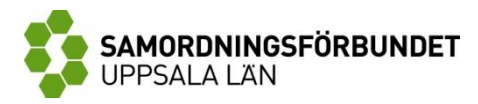

Samtyckesblanketten skickas in i original till:

Försäkringskassan Diariet

"Samtycket"

831 84 Östersund

Inga personuppgifter får registreras i SUS om det inte finns skriftligt samtycke

Skyddade personuppgifter får inte registreras i SUS

Om en person inte kan registreras i SUS med personuppgifter skall denne registreras som *anonym deltagare*

En deltagare kan när som helst välja att dra tillbaka sitt samtycke

#### <span id="page-5-0"></span>Inregistrera deltagare

När en deltagare börjat en ny insats inom ramen för Samordningsförbundet skall denne registreras in i SUS. Som stöd för inregistering kan du, tillsammans med deltagaren, använda stödblankett 9448, *Inregistrering av deltagare i SUS*,

[https://www.susam.se/anvandarstod/blanketter.](https://www.susam.se/anvandarstod/blanketter) Blanketten innehåller de uppgifter som skall registreras i SUS samt en beskrivning av vad de olika alternativen innebär. För varje gång en deltagare skall inregisteras i SUS måste denne lämna skriftligt samtycke (läs mer om detta under avsnittet *Samtycke*).

Den 15: e varje månad skall SUS vara uppdaterat gällande aktuella deltagare i insatsen för att Samordningsförbundet skall kunna sköta sin uppföljning.

#### *Gör så här*:

- 1. Gå till [www.susam.se/start](http://www.susam.se/start) och logga in med SMS-inloggning
- 2. Öppna sidan via startsidan eller via menyträdet
	- a. Från startsidan öppnar du sidan genom att trycka på knappen "**Registrera deltagare**" invid den aktuella insatsen
	- b. I menyträdet öppnar du sidan genom att trycka på knappen "**Registrera deltagare**" under "**Deltagande**". Välj den aktuella insatsen

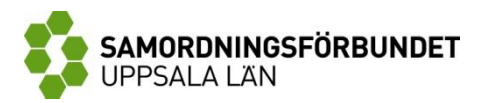

- 3. Skriv in deltagarens personnummer och klicka på "**Sök**" för att automatiskt hämta uppgifter om namn och folkbokföringskommun
- 4. Välj "**Inregistrering**" i fältet "**Registrering**"
- 5. I fältet "**Mättillfälle**" välj "**Nyregistrering**". I fältet "**Mättillfälle**" kan du även välja tidigare inregistreringsdatum om det är relevant för deltagaren. Detta kan, till exempel, vara aktuellt om du behöver korrigera en tidigare uppgift
- 6. Ange det datum som deltagaren påbörjar insatsen under "**Startdag**"
- 7. Ange deltagarens "**högsta avslutade utbildningsnivå**"
- 8. I fältet "**Hur länge har deltagaren varit i behov av offentlig försörjning**" anges antal år i obruten följd som deltagaren haft offentlig försörjning före insatsen
- 9. Ange vilken eller vilka typer av offentlig försörjning deltagaren haft före insatsen. Fler alternativ kan anges
- *10.* Ange om deltagaren varit aktivt arbetssökande på Arbetsförmedlingen direkt före insatsen. Med aktivt arbetssökande menas att individen aktivt söker arbete och *är i stånd att direkt ta ett anvisat arbete*
- 11. Uppge om deltagaren har arbetat direkt före insatsen. Om svaret är "**ja**" skall även arbetets omfattning i procent och typ av arbete anges. Om deltagaren haft en anställning, men inte direkt före insatsen och/eller inte kan arbeta skall svaret på frågan vara "**nej**"
- 12. Ange om deltagaren studerat direkt före insatsen. Om svaret är "**ja**" skall även omfattning på studierna i procent anges
- 13. Tryck på "**Spara**" för att spara registreringen

En individ kan delta i en och samma insats flera gånger och/eller delta i olika insatser samtidigt eller vid olika tillfällen. Varje insats räknas var för sig och en deltagare skall in- och utregistreras varje gång denne påbörjar respektive avslutar en insats.

> Den 15:e varje månad skall SUS vara uppdaterat gällande aktuella deltagare i insatsen

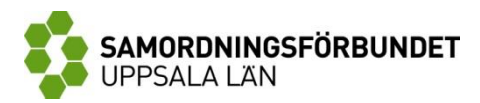

#### <span id="page-7-0"></span>Registrera anonyma deltagare

Anonyma deltagare är personer som inte får registerars med personuppgifter i SUS, till exempel personer som inte vill lämna samtycke och/eller personer med skyddade personuppgifter. För uppföljningens skull är det alltid bäst att registrera deltagare med personuppgifter, varför "anonyma deltagare" endast skall användas i de särskilda fall som nämns ovan.

När anonyma deltagare registreras anges endast inregistreringsår (det år deltagaren påbörjade insatsen) och deltagarens kön. En anonym deltagare registreras heller aldrig ut ur SUS eftersom det inte går att följa individen via personuppgifter.

#### *Gör så här*:

- 1. Öppna sidan via menyträdet. Tryck på "**Registrera anonyma deltagare**" under "**Deltagande**". Välj aktuell insats.
- 2. Ange vilket inregistreringsår det gäller
- 3. Ange antal kvinnor (det är möjligt att registerera flera anonyma kvinnor samtidigt) och klicka på "**Lägg till**" för att registrera deltagarna
- 4. Ange antal män (det är möjligt att registerera flera anonyma män samtidigt) och klicka på "**Lägg till**" för att registrera deltagarna
- 5. Klicka på "**Spara**" för att spara registreringen

#### <span id="page-7-1"></span>Utregistrering av deltagare

När en deltagare avslutar en insats inom ramen för Samordningsförbundet skall denne registerars ut ur SUS. Som stöd kan du använda blankett 9449, *Utregistrering av deltagare i SUS*, [https://www.susam.se/anvandarstod/blanketter.](https://www.susam.se/anvandarstod/blanketter) Blanketten anger vilka uppgifter som skall anges samt en beskrivning av de olika alternativen.

*Gör så här:*

- 1. Gå till [www.susam.se/start](http://www.susam.se/start) och logga in med SMS-inloggning
- 2. Öppna sidan via startsidan eller via menyträdet
	- a. Från startsidan öppnar du sidan genom att trycka på knappen "**Registrera deltagare**" invid den aktuella insatsen
	- b. I menyträdet öppnar du sidan genom att trycka på knappen "**Registrera deltagare**" under "**Deltagande**". Välj den aktuella insatsen

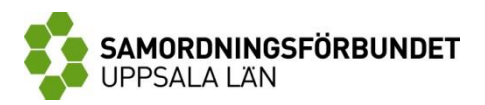

- 3. Skriv in deltagarens personnummer och tryck på "**Sök**" för att hämta uppgifter om namn och folkbokföringskommun
- 4. Välj "**Utregistrering**" i fältet "**Registrering**"
- 5. Välj "**Nyutregistrering**" i fältet "**Mättillfälle**" I fältet "**Mättillfälle**" kan du även välja tidigare utregistreringsdatum om det är relevant för deltagaren. Detta kan, till exempel, vara aktuellt om du behöver korrigera en tidigare uppgift
- 6. Ange det datum deltagaren slutar insatsen under "**Avslutningsdag**"
- 7. Uppge "**Avslutsanledning**", det vill säga orsaken till att insatsen avslutas
- 8. Ange vilken försörjning deltagaren har efter insatsen, fler alternativ är möjliga
- *9.* Ange om deltagaren är aktivt arbetssökande på Arbetsförmedlingen efter insatsen. Med aktivt arbetssökande menas att individen aktivt söker arbete och *är i stånd att direkt ta ett anvisat arbete*
- 14. Uppge om deltagaren arbetar/har arbetat direkt eftr insatsen. Om svaret är "**ja**" skall även omfattningen i procent anges samt typ av arbete. Om deltagaren haft en anställning men inte kan arbeta skall svaret på frågan vara "**nej**"
- 10. Ange om deltagaren studerar/studerat direkt efter insatsen. Om svaret är "**ja**" skall även omfattning på studierna i procent anges
- 11. Tryck på "**spara**" för att spara registreringen

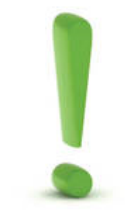

Om en deltagare registerats in felaktigt i SUS skall denne utregistreras. Detta görs genom att följa steg 3-7 ovan och ange "**felregistrering**" som "**avslutsanledning**

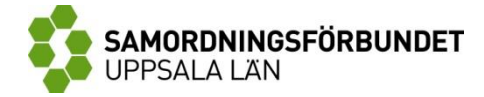

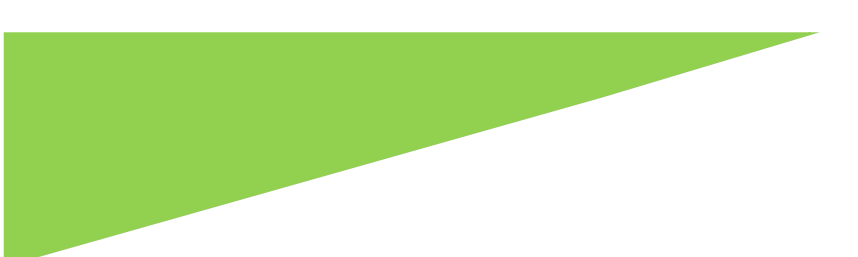

För mer och fördjupad information om SUS, gå in på [www.susam.se.](http://www.susam.se/)

Vid frågor är du alltid välkommen att kontakta Samordningsförbundet kansli. För kontaktinformation se vår hemsida: [www.finsamuppsala.se](http://www.finsamuppsala.se/)